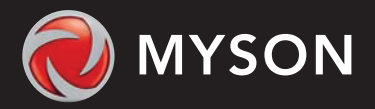

MYSON

### **Want More Information?**

Call our support team on: +44 (0)1823 339570

Or view technical specifications directly on our website: www.myson.co.uk

# **Setting Up Touch 2 Hub**

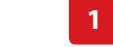

Touch 2 Hub is designed to be quick and simple to setup.

Just follow the quick start set up sequence and you will soon have total control over your home heating system.

#### **System Requirements**

• An active broadband connection.

**!**

- 230v mains supply (Adaptor supplied).
- A broadband router with DHCP function.
- A mobile device running iOS or Android Operating System.

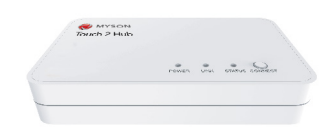

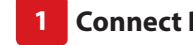

Connect the power supply to the Touch 2 Hub.

**Touch 2 Hub**

Power **Ethernet Port** 

**Example Router**

Ethernet Port

Connect the Touch 2 Hub to the router with the Ethernet cable provided – the router will assign an IP address to the Touch 2 Hub.

om r wanted the FREE MYSON Touch 2 Hub. Touch 2 Hub. Touch 2 Hub. Touch 2 Hub. Touch 2 Hub. Touch 2 Hub. Touch er t is ger and e r ot S yal P oogle G oogle G, er ot S pple A pple A pple A the A pple A pple A pple A pple A pple A the A pple A the A pple A pple A pple A pple A the A pple A the A pple A the A pple A the A pple A the A

Connect your mobile device to the same will be a your mobile device to the same will be a

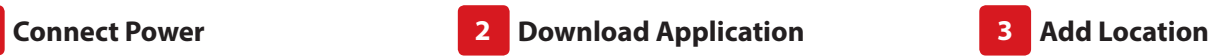

Touch 2 Hub. Download the FREE Myson Touch 2 App from the Apple App Store, Google Play Store and register an account. Connect your mobile device to the same wifi network as your

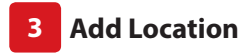

POINTER JUST STATES OPPRESS

Once registered, select the add location option and follow the instructions.

Touch 2 Hub

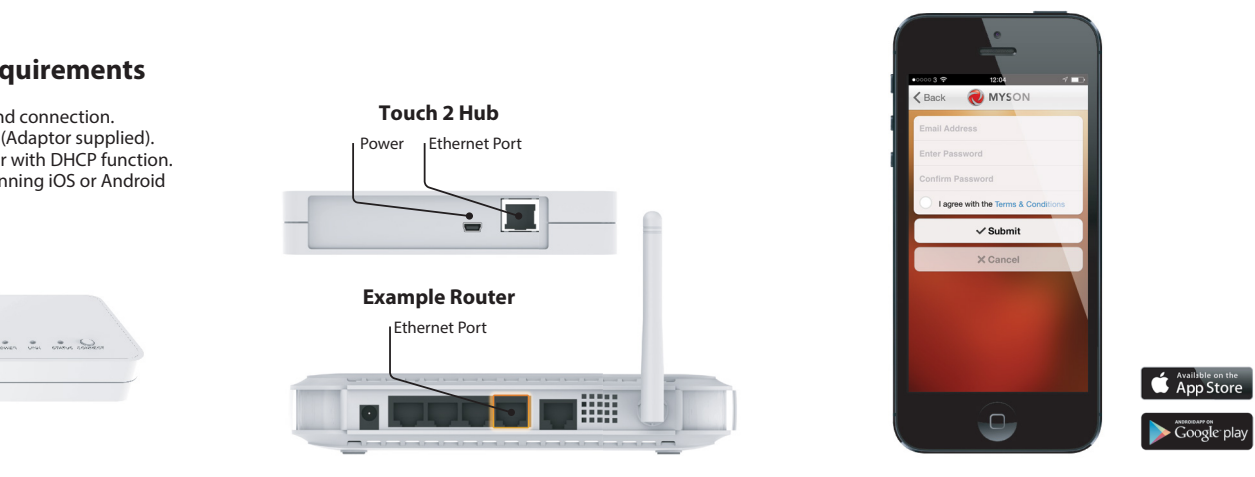

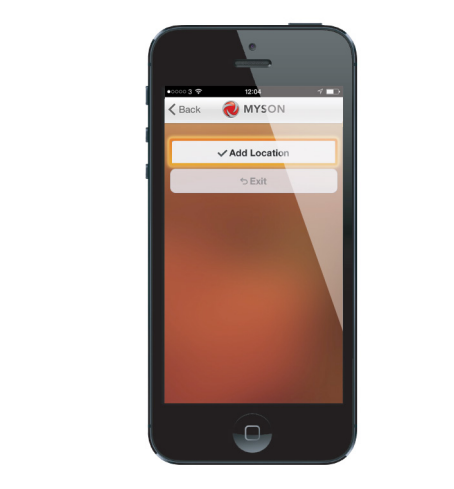

## **Connect To Touch 2 Hub**

Press the connect button on the Touch 2 Hub to add the Location to your Account.

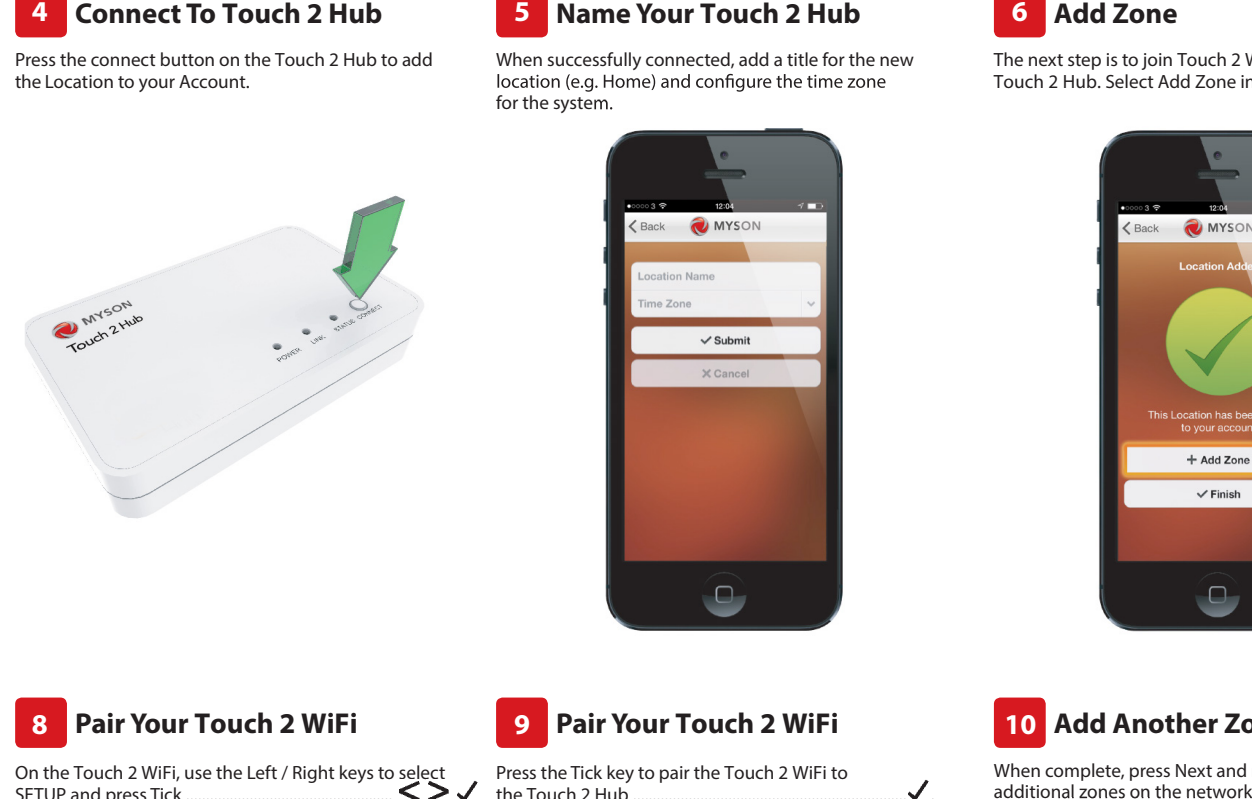

![](_page_1_Picture_3.jpeg)

**Pair Your Touch 2 WiFi**

When the Touch 2 WiFi successfully connects to the Touch 2 Hub the MESH symbol will then be

The MESH symbol appears flashing on the display.

Press the Tick key to pair the Touch 2 WiFi to the Touch 2 Hub ............................................................................

**Name Your Touch 2 Hub**

**5**

**9**

permanently displayed.

#### **Pair Your Touch 2 WiFi 8**

On the Touch 2 WiFi, use the Left / Right keys to select SETUP and press Tick Feature 01 is displayed on screen.

![](_page_1_Figure_6.jpeg)

![](_page_1_Picture_7.jpeg)

![](_page_1_Picture_8.jpeg)

The next step is to join Touch 2 WiFi Thermostats to the Touch 2 Hub. Select Add Zone in the Touch 2 App.

![](_page_1_Picture_10.jpeg)

![](_page_1_Picture_11.jpeg)

You should now enter the name for this new zone and then press Add Zone.

![](_page_1_Picture_13.jpeg)

## **Add Another Zone 10**

When complete, press Next and repeat these steps for all additional zones on the network.

![](_page_1_Picture_16.jpeg)

![](_page_1_Picture_17.jpeg)

When all zones have been added, press Finish on the app to complete setup.

![](_page_1_Picture_19.jpeg)